## <u>datacolor</u> Spyder X2

# **datacolor** Spyder X2

### **GUIDA RAPIDA**

#### **Contenuto**

- Sensore Spyder X2
- Numero di serie
- Card di benvenuto con link al software e alle risorse di supporto
- Adattatore USB-A

#### **Requisiti di sistema**

- Windows 10, 11 32/64
- Mac OS X 10.14, 10.15, 11 (Big Sur), 12 (Monterey), 13 (Ventura)
- Risoluzione Monitor 1280x768 o superiore, 16-bit scheda video (24-bit consigliata), 1GB di RAM disponibile, 500MB di spazio disponibile sull'Hard Disk
- Connessione Internet per il download del software
- Porta USB-C o USB-A

**Supporto support.datacolor.com**

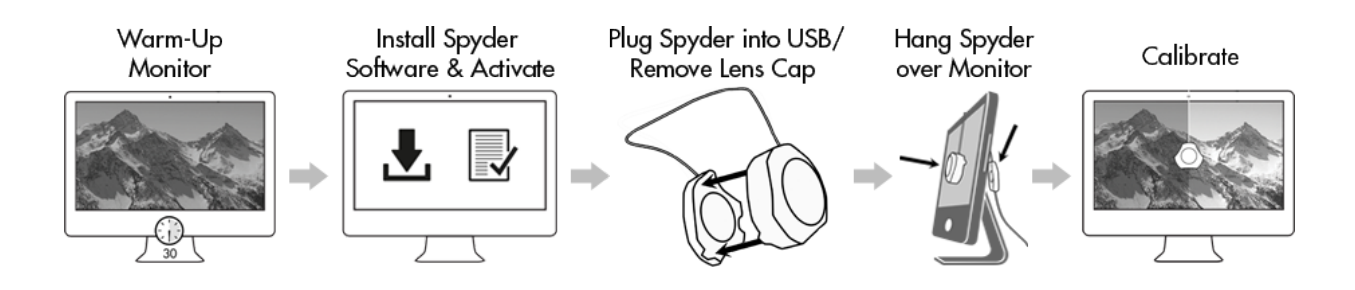

#### **Prima di Iniziare**

Il monitor deve essere acceso da almeno 30 minuti prima di avviare il processo di calibrazione. Assicurati che nessuna luce diretta sia rivolta verso il display.

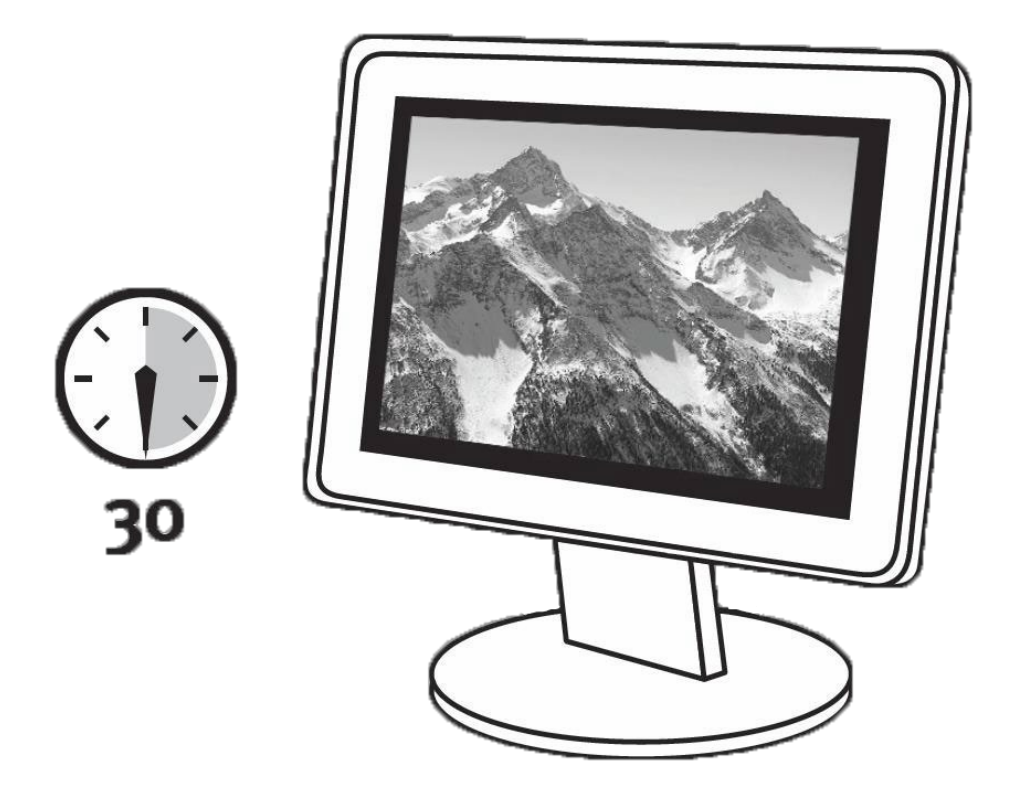

Se possibile, ripristinare i controlli del monitor alle impostazioni predefinite di fabbrica. Si prega di disattivare tutte le funzioni di luminosità automatica sul monitor.

#### **Step 1 – Installa e Attiva**

Installa il software Spyder X2 dal **[Sito di Datacolor](http://goto.datacolor.com/getspyderx2)**. Al termine dell'installazione, collega il dispositivo Spyder X2 e avvia il software per iniziare il processo di attivazione e registrazione. La tua garanzia verrà avviata automaticamente. Utilizzare il numero di serie incluso nella confezione di Spyder X2 per attivare il software.

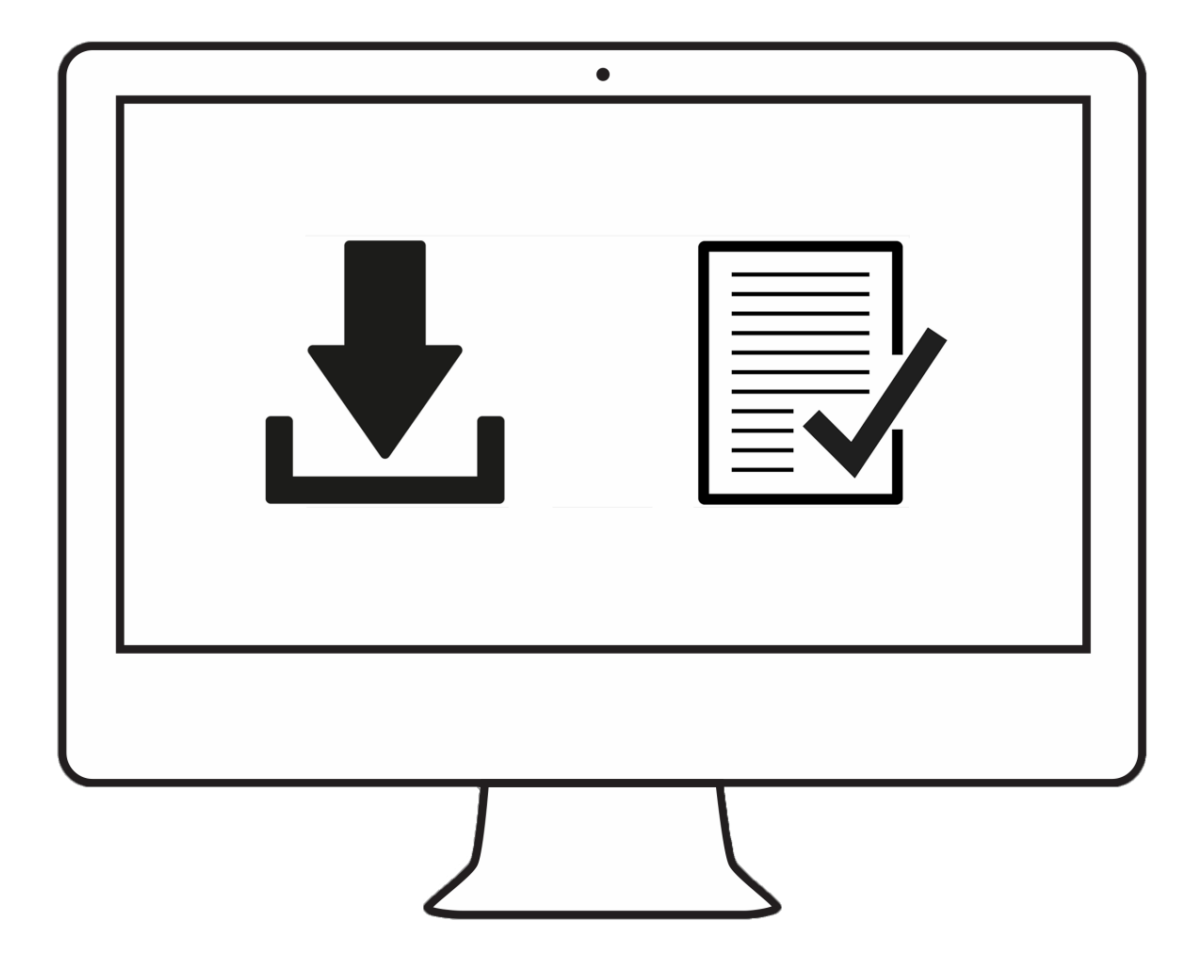

#### **Step 2 – Preparazione per la Calibrazione**

Assicurati che Spyder X2 sia collegato a una porta USB del computer prima di avviare l'applicazione di Spyder X2. Segui le istruzioni sullo schermo passo dopo passo. Rimuovi il copriobiettivo dal colorimetro Spyder X2.

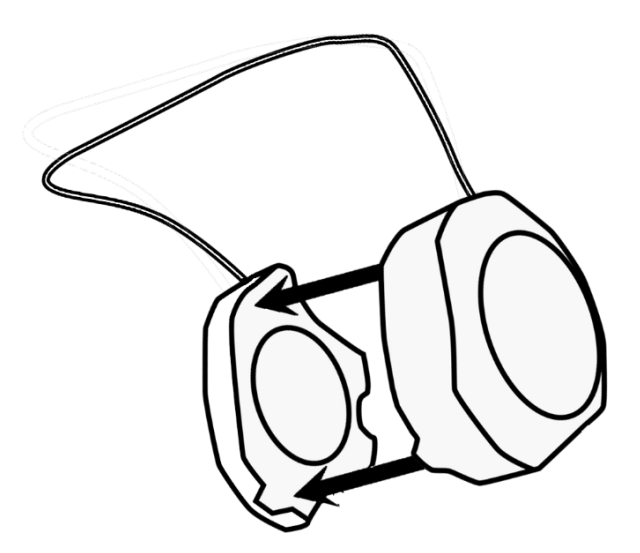

Appendi il dispositivo di Spyder X2 sul display, quando ti verrà richiesto, utilizzando il copriobiettivo, che scorre sul cavo USB, come contrappeso, per tenerlo in posizione. Se necessario, inclina il display all'indietro per mantenere lo Spyder X2 ben appoggiato contro lo schermo.

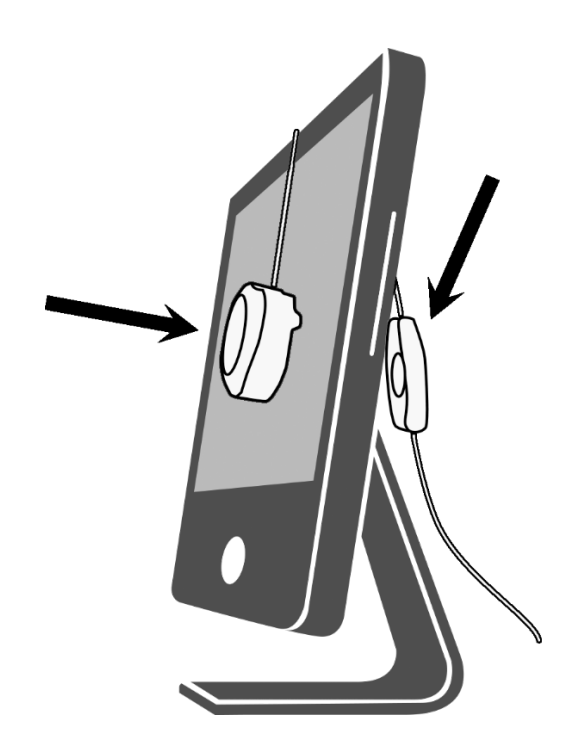

#### **Step 3 – Calibrazione**

Il software Spyder X2 ti guiderà attraverso il processo di calibrazione e creerà un profilo di visualizzazione personalizzato, che il tuo sistema operativo e le applicazioni di gestione del colore utilizzeranno per correggere i colori visualizzati. Clicca su "Help" nell'angolo in basso a sinistra dello schermo per aiutarti con qualsiasi funzione del software. È inoltre possibile fare riferimento alla Guida Utente o al video sulla calibrazione per ulteriore assistenza.

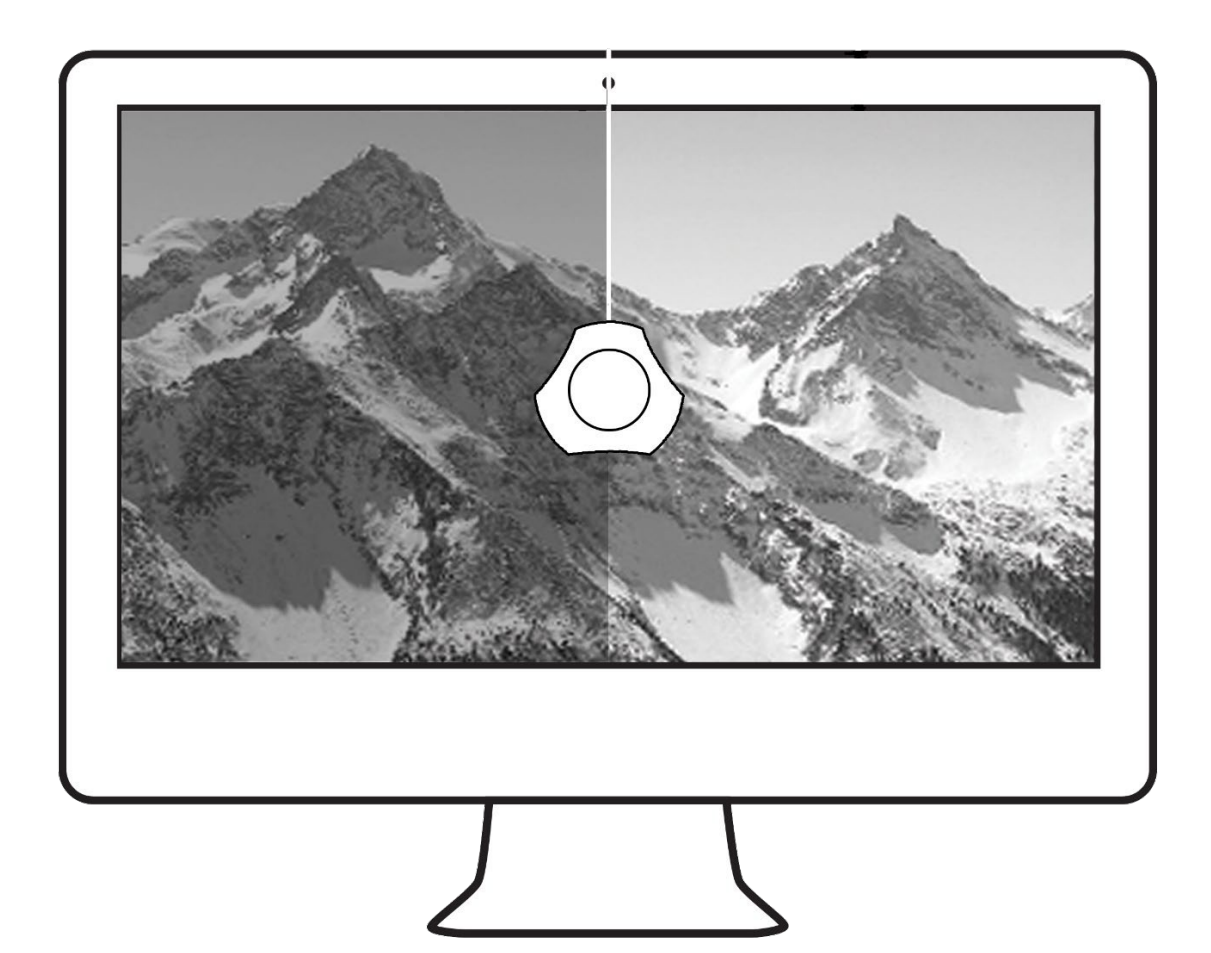